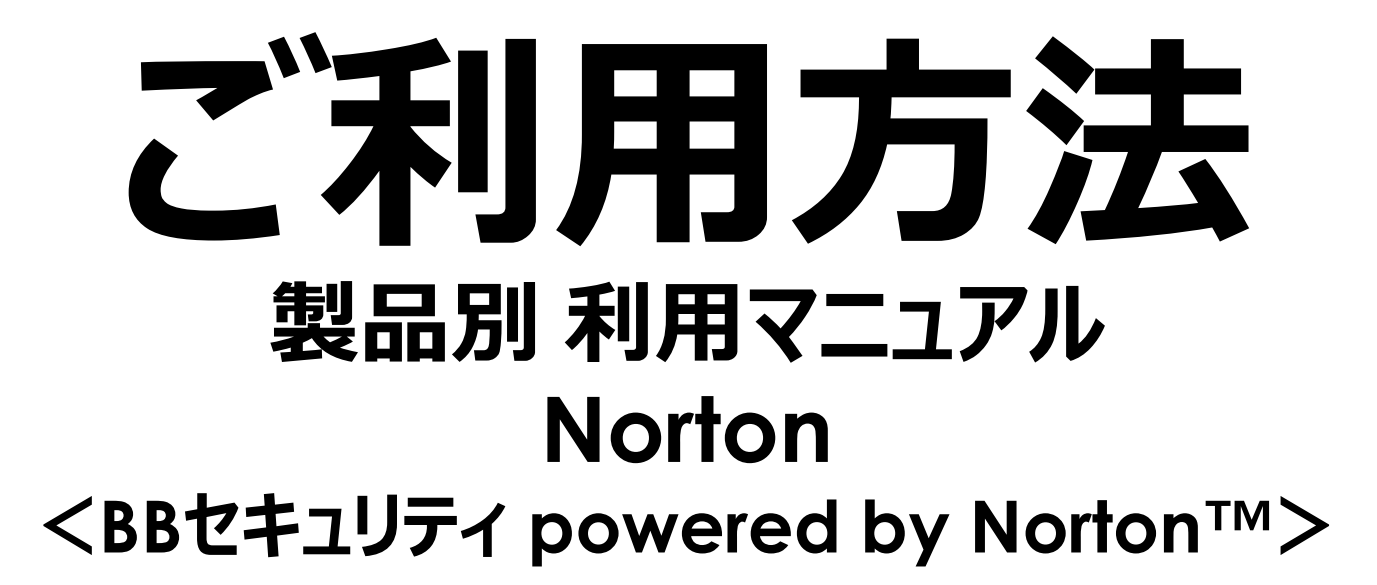

**2021年9月14日(火)をもちまして、BBセキュリティ powered by Norton™の 新規お申し込み受付を終了させていただきました。 ご契約中のお客様 のプログラムのダウンロードは、引き続きご利用いただけます。**

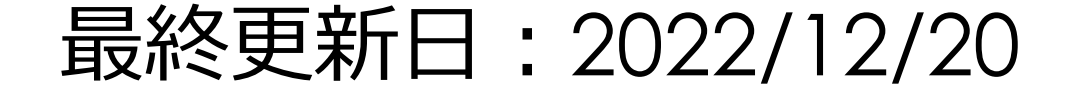

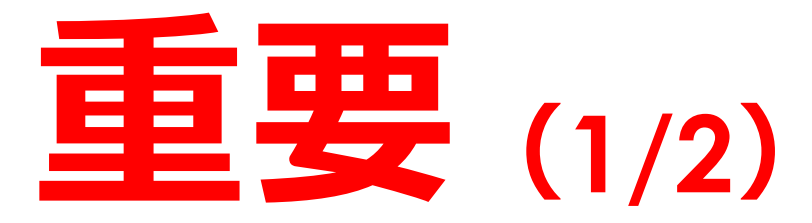

**「BBセキュリティ powered by Norton™」をご利用いただくためには、** 本資料の手順にしたがって、必ずアクティブ化してください。

※**アクティブ化とは、BBセキュリティの各サービスをご利用いただくために必要なオンライン登録になります。**

**サービスのアクティブ化を行わないと、コンピュータを安全に守ることができません。**

**インターネットに接続した状態で行いますので、あらかじめ問題なく接続ができることをご確認ください。**

※**市販されているデバイスには、もともとウイルス対策ソフトやセキュリティ対策ソフトがインストールされているこ とがあります。こうした環境に「BBセキュリティ powered by Norton™」をインストールすると、本製品が正常 に動作しない可能性があります。ご使用のコンピュータにそれらのソフトウェアがインストールされている場合は 、 予めアンインストールしてから「BBセキュリティ powered by Norton™」をインストールしてください。お使い の ソフトのアンインストール方法につきましては、そのソフトウェアに付属のマニュアルなどをご参照ください。**

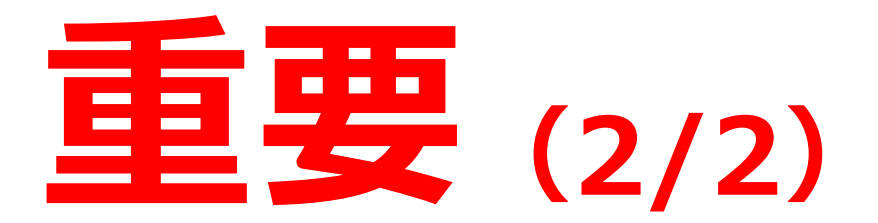

**※お使いのWindowsを最新の状態にしていないことが原因で、さまざまなトラブルがインストール時に発生 することがございます。**

**Windows Updateに関してご不明な点がございましたら、パソコンメーカー様、またはパソコン付属のマニュ アルにてご確認いただくか、以下マイクロソフト社のサイトにてご確認いただきますようお願いいたします。 更新情報のダウンロード・インストールを行なっていただき、Windowsが最新の状態になったことをご確認の 上、セットアップを行っていただきますようお願いいたします。**

■**Windows Update ご利用の手順は[こちら\(](https://www.microsoft.com/ja-jp/safety/protect/musteps.aspx)マイクロソフト社のサイトへリンクします) ※動作環境チェックで[×]が表示された場合は、お使いのパソコンのシステム環境が必要動作環境を満たし ていないため、ダウンロード/インストールができません。**

※お客様のご利用OSによって、画面が多少異なる場合がございます。

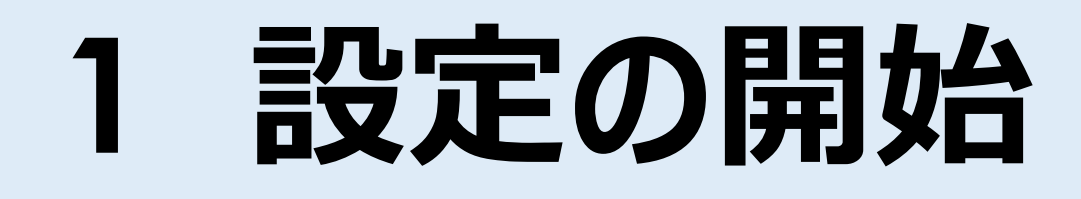

# **ダウンロード**

# **インストール**

# **サービスのアクティブ化**

### **1. 設定の開始(1/2)**

#### **BBセキュリティサービスページ(bbsecu.jp)「ダウンロード・インストール」 → お客様のご利用サービスに合わせたISP(インターネットサービスプロバイダー) IDとパスワードでログインします。**

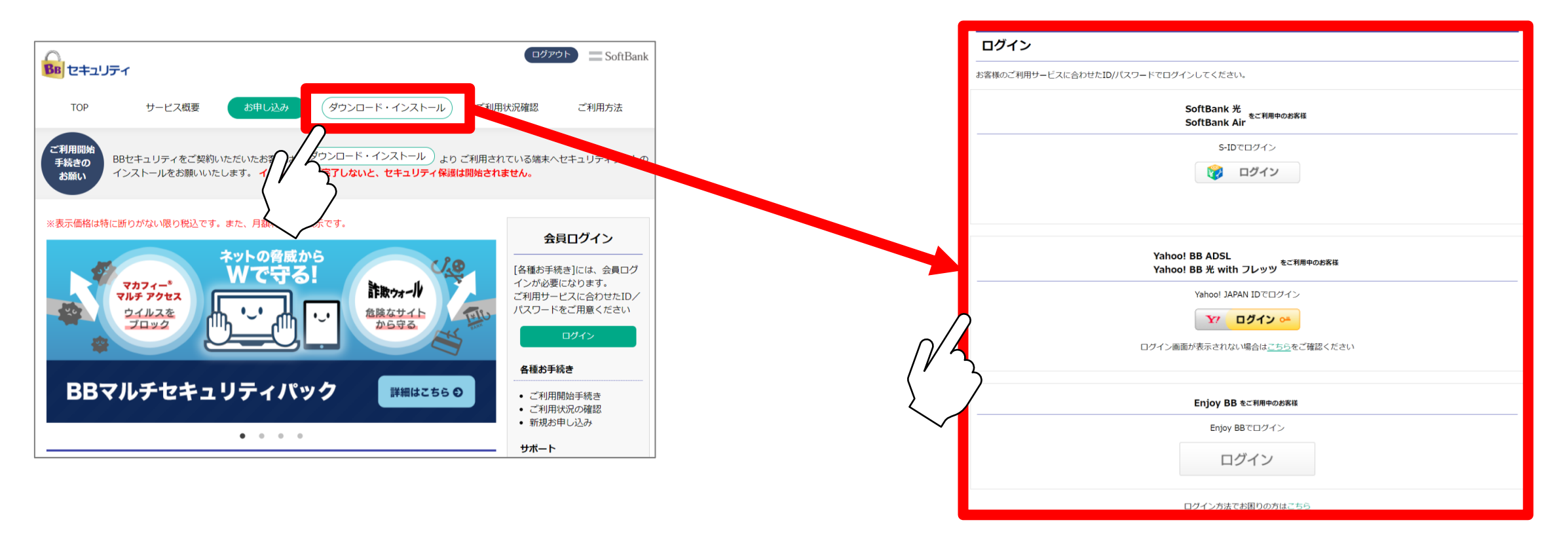

### **1. 設定の開始(2/2)**

#### **「サービスのご利用開始」内のお申し込み済みサービス、 「利用規約/重要事項詳細」をご確認の上、「ダウンロード」をクリックします。 ↓**

#### **ご利用予定のデバイスにて、利用可能かをご確認の上、「ダウンロード」をクリックします。**

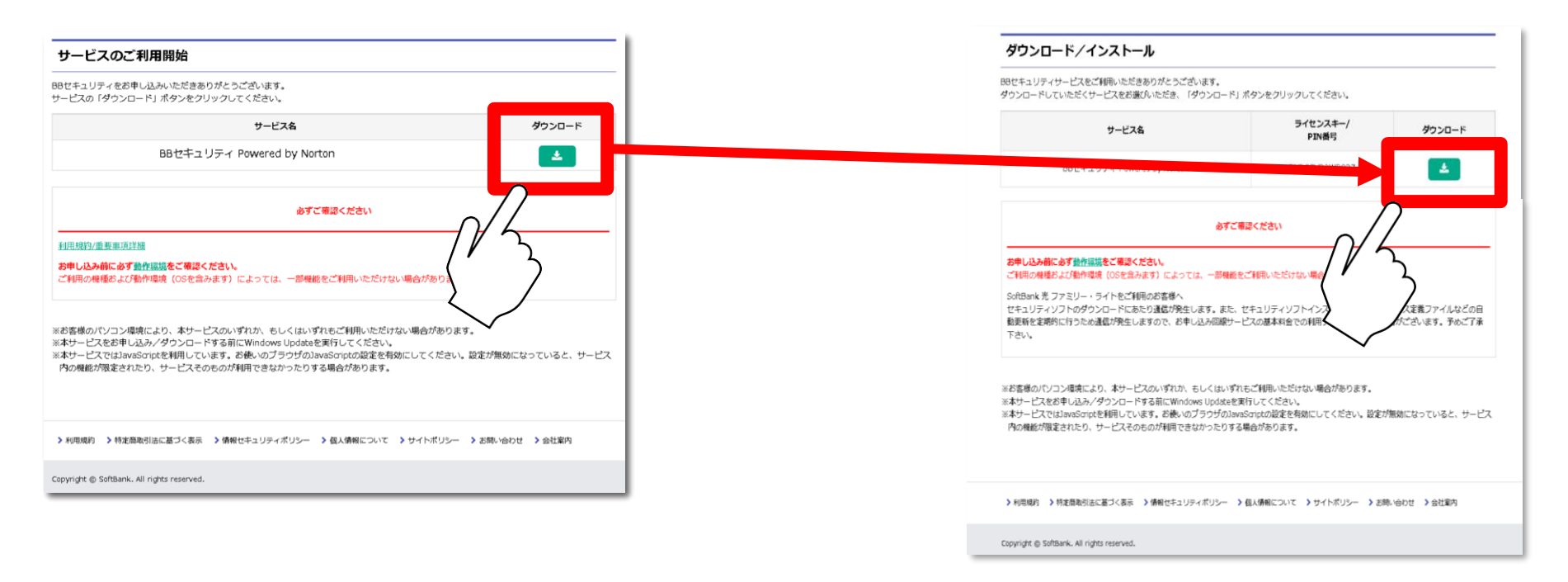

**2. ダウンロード**

Norton Download....exe ^

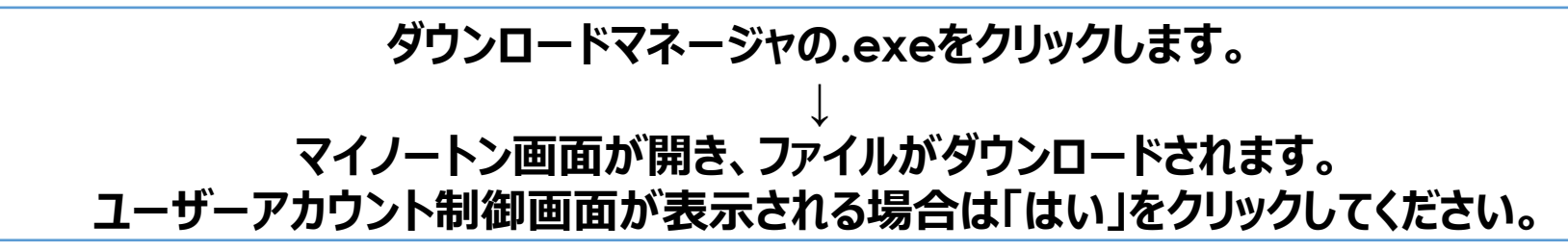

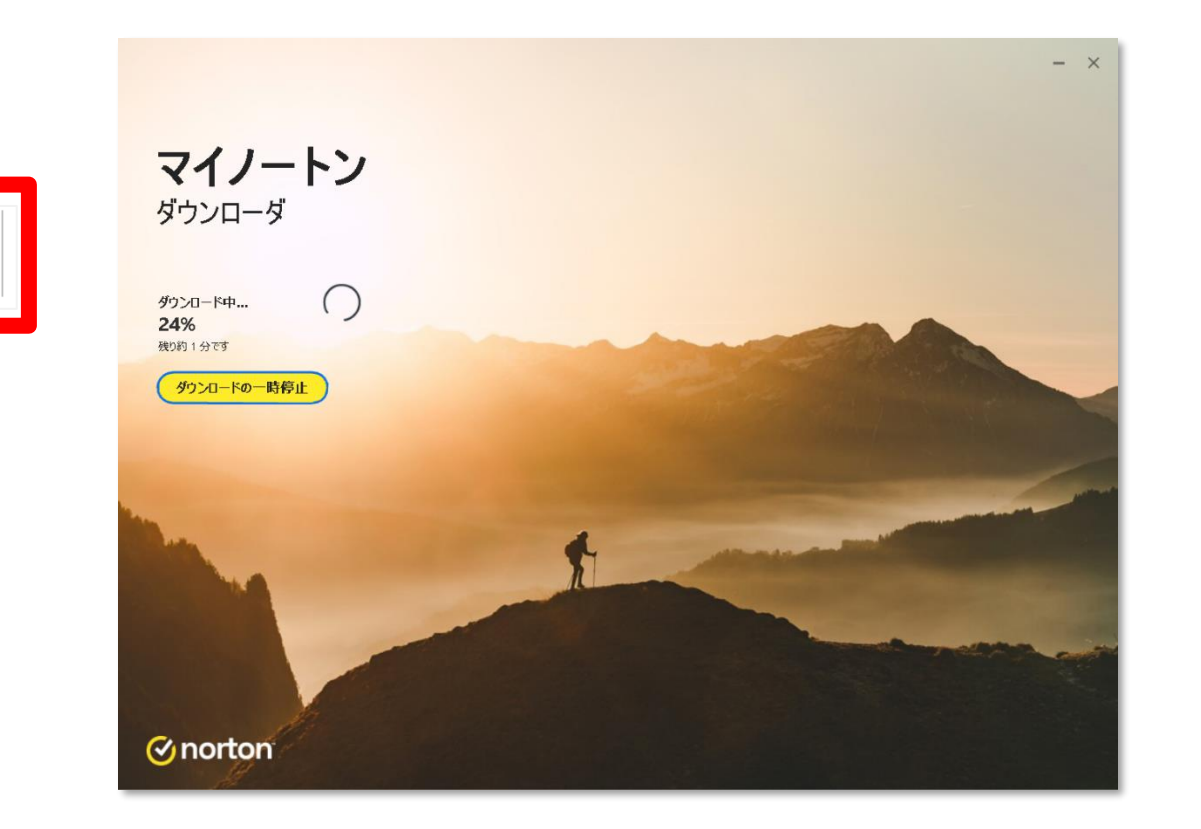

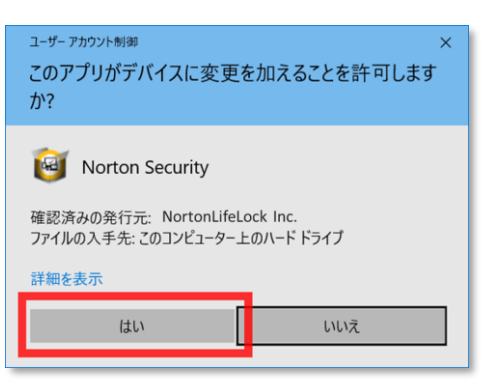

### **3. インストール**

**使用許諾契約とプライバシーに関する声明をお読みいただき、 「インストール」をクリックして、インストールを開始します。 ※使用許諾契約にご同意いただけない場合は、作業を続行できません。**

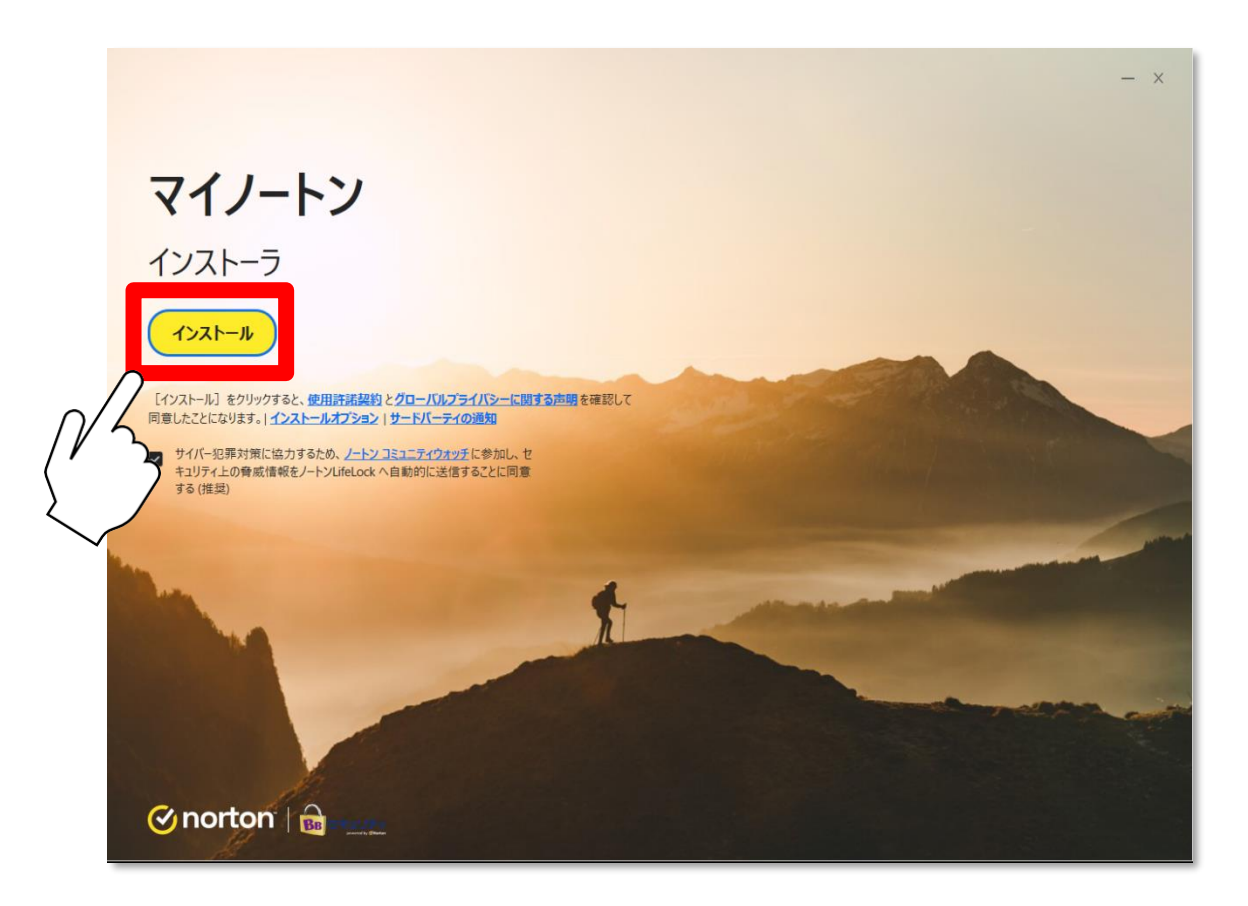

### **4. サービスのアクティブ化**

#### **以下の画面が表示されましたら、お手続き完了です。**

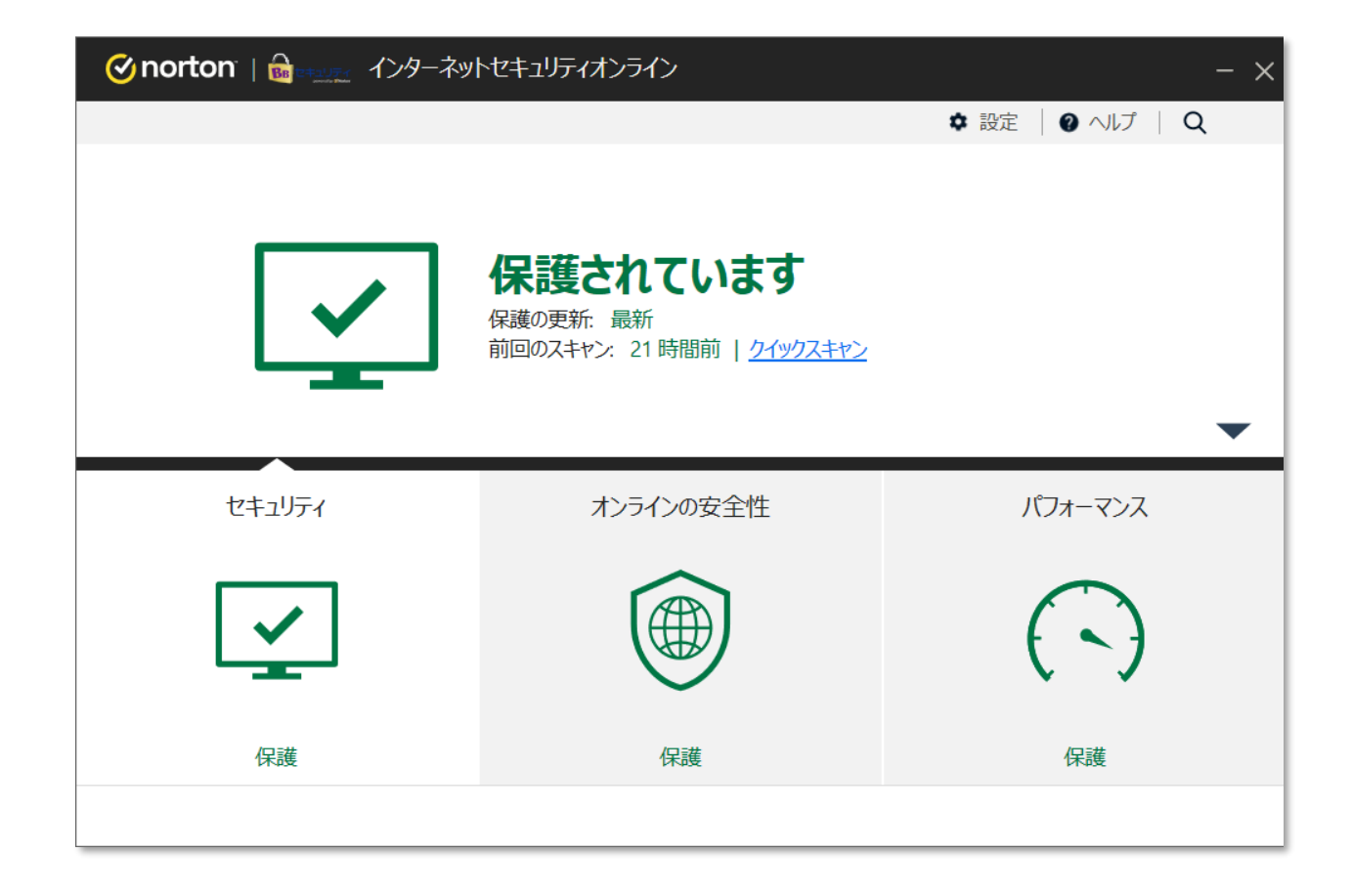